# **МИНИСТЕРСТВО НАУКИ И ВЫСШЕГО ОБРАЗОВАНИЯ РОССИЙСКОЙ ФЕДЕРАЦИИ**

# **ОБНИНСКИЙ ИНСТИТУТ АТОМНОЙ ЭНЕРГЕТИКИ - филиал**

федерального государственного автономного образовательного учреждения высшего образования

# **Национальный исследовательский ядерный университет МИФИ (ИАТЭ НИЯУ МИФИ)**

# **ТЕХНИКУМ ИАТЭ НИЯУ МИФИ**

УТВЕРЖДАЮ И.о. заместителя директора ИАТЭ НИЯУ МИФИ \_\_\_\_\_\_\_\_\_\_\_\_\_\_\_\_М.Г. Ткаченко

 $\frac{1}{2020 \text{ r}}$ 

# **КОМПЛЕКТ КОНТРОЛЬНО – ИЗМЕРИТЕЛЬНЫХ МАТЕРИАЛОВ**

текущего и промежуточного контроля успеваемости

# **по междисциплинарному курсу**:

# **МДК.05.02 « Системы автоматизированного проектирования»**

Направление подготовки (специальность)

14.02.02 «Радиационная безопасность»

Квалификация (степень) выпускника техник

Форма обучения сигулья очная

**Обнинск 2020**

Комплект контрольно-измерительных материалов по междисциплинарному курсу МДК.05.02 «Системы автоматизированного проектирования» разработан на основе Федерального государственного образовательного стандарта (далее ФГОС СПО) по специальности среднего профессионального образования 14.02.02 «Радиационная безопасность»

Разработчики:

ИАТЭ НИЯУ МИФИ, преподаватель, З.В.Ковнацкая (место работы) (занимаемая должность) (инициалы, фамилия)

Программа рассмотрена на заседании предметной цикловой комиссии общепрофессиональных дисциплин специальностей: ТОЭ и РБ Протокол №1 от «28» августа 2020 г.

Программа рассмотрена на заседании Методического Совета Техникума Протокол №1 от «31» августа 2020 г.

Председатель ПЦК \_\_\_\_\_\_\_\_\_\_\_\_\_\_ Г.И. Козленко «28» августа 2020 г.

Председатель Методического Совета Техникума \_\_\_\_\_\_\_\_\_\_\_\_\_\_\_\_\_ В.А. Хайрова «31» августа 2020 г.

Составитель программы (З.В. Ковнацкая) «28» августа 2020 г.

# СОДЕРЖАНИЕ

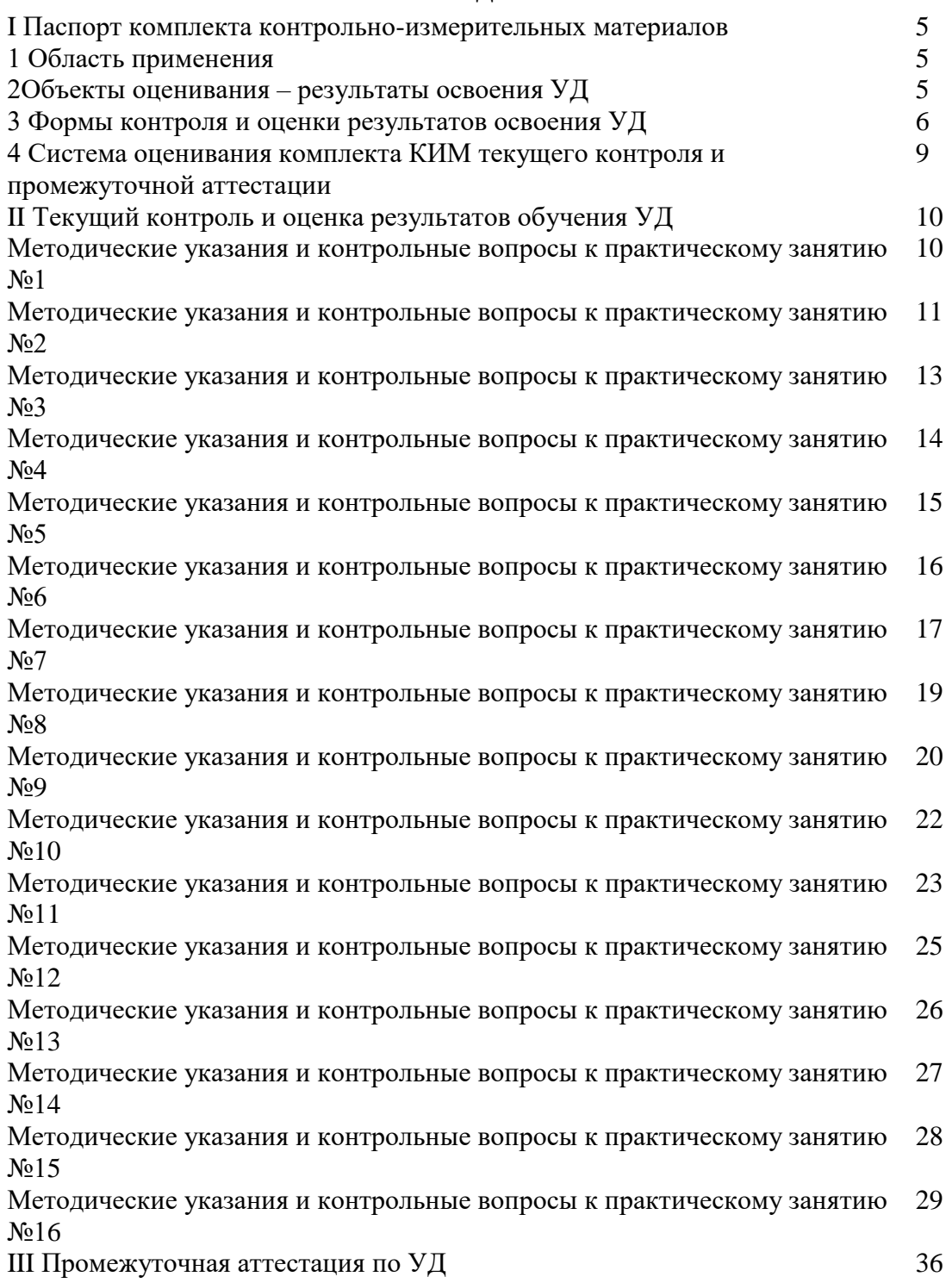

## I ПАСПОРТ КОМПЛЕКТА КОНТРОЛЬНО-ИЗМЕРИТЕЛЬНЫХ МАТЕРИАЛОВ

### *1 Область применения*

Комплект контрольно - измерительных материалов (КИМ) предназначен для проверки результатов освоения междисциплинарного курса (МДК) «Системы автоматизированного проектирования», основной профессиональной образовательной программы (далее ОПОП) по специальности СПО 14.02.02 «Радиационная безопасность

## *2 Объекты оценивания – результаты освоения МДК*

КИМ позволяет оценить следующие результаты освоения МДК «Системы автоматизированного проектирования» в соответствии с ФГОС специальности.  $14.02.02$ «Радиационная безопасность»

#### **умения:**

- пользоваться прикладной программой для проектирования;
- настроить рабочий интерфейс программы;
- работать со встроенными библиотеками примитивов;
- подготовить чертёж для вывода на печать;

#### **знать:**

- существующие системы проектирования отечественных и зарубежных разработчиков;

В результате освоения рабочей программы по дисциплине обучающийся должен: **получить практический опыт:**

- разработки чертежей различной сложности в системе двухмерного и трехмерного проектирования:

Результатом освоения рабочей программы по дисциплине является овладение обучающимися следующих общепрофессиональных и общих компетенций:

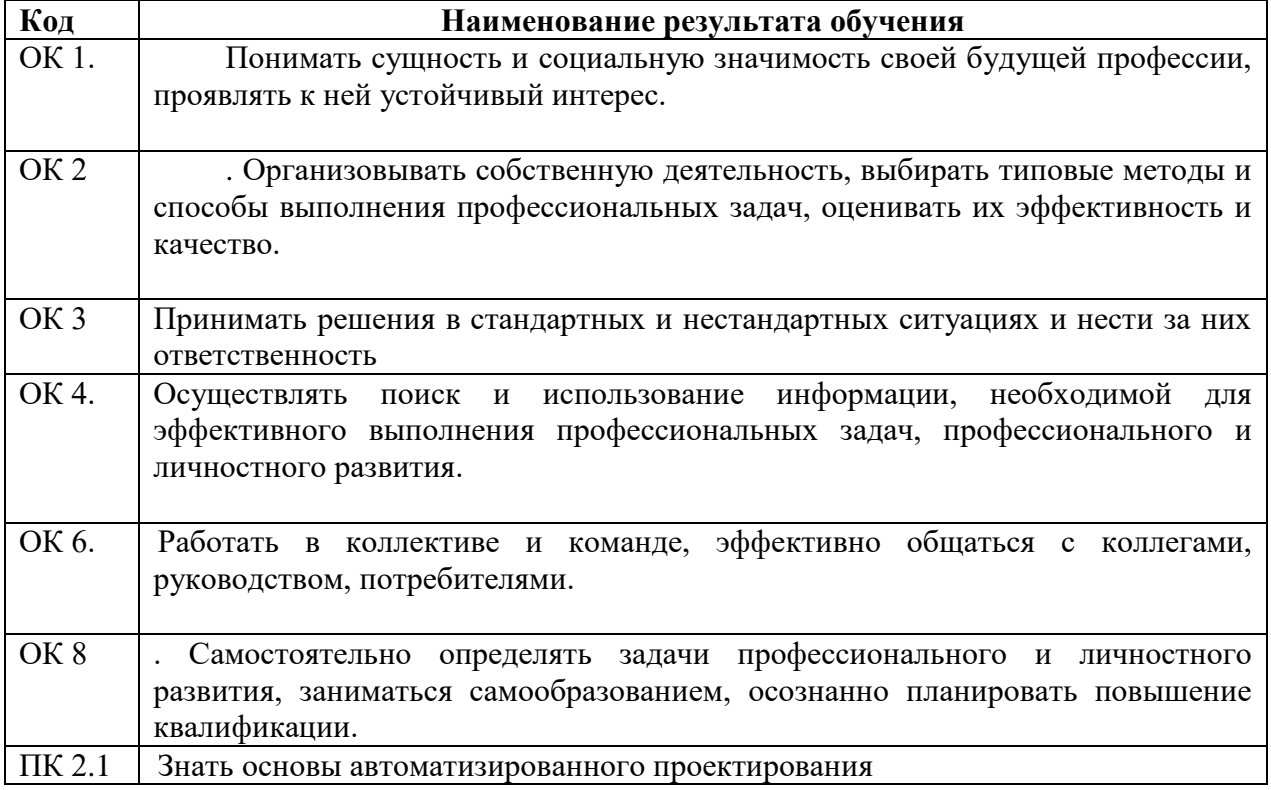

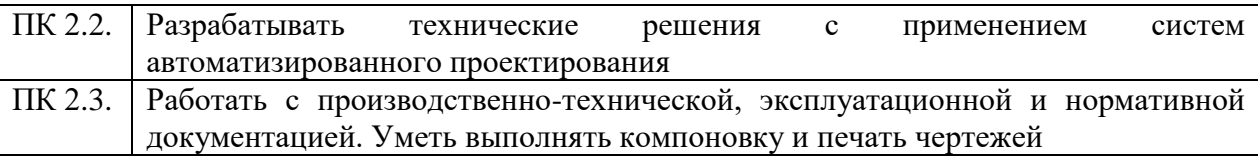

# **3. Формы контроля и оценки результатов освоения УД**

Контроль и оценка результатов освоения дисциплины – это выявление, измерение и оценивание знаний, умений и формирующихся общих и профессиональных компетенций в рамках освоения учебной дисциплины. В соответствии с учебным планом специальности . 14.02.02 «Радиационная безопасность» предусматривается текущий и промежуточный контроль результатов освоения

# *3.1 Формы текущего контроля*

Текущий контроль успеваемости представляет собой проверку усвоения учебного материала, регулярно осуществляемую на протяжении курса обучения.

В соответствии с рабочей программой и календарно-тематическим планом текущий контроль результатов освоения МДК осуществляется с помощью следующих обязательных форм контроля:

– выполнение практических работ;

**Выполнение и защита практических работ.** Практические работы проводятся с целью усвоения и закрепления практических знаний и умений, овладения профессиональными компетенциями. В ходе практической работы студенты приобретают умения, предусмотренные рабочей программой МДК, изучают приемы проектирования различных объектов с помощью компьютерной программы.

# **Список практических работ:**

**Практическая работа № 1.** Настройка системных параметров чертежа Понятие о системах координат

**Практическая работа № 2.**Вычерчивание отрезков

**Практическая работа № 3.** Вычерчивание рамки и штампа чертежа

**Практическая работа № 4.** Построение окружностей

**. Практическая работа № 5.** Вычерчивание сопряжений

**Практическая работа № 6.** Применение команды *Копирование массивом*

**Практическая работа № 7.** Разработка чертежей по заданию с использованием

изученных примитивов и техники черчения

**Практическая работа № 8.** Настройка и использование сложных линий: полилиния, мультилиния. Построение чертежей с их применением

**Практическая работа № 9**Построение прямоугольника и многоугольника

**Практическая работа № 10** Штриховка объектов Нанесение размеров. **.** Запись текста и надписи на чертежах

**Практическая работа № 11.** Построение чертежей на основе библиотечных объектов **Практическая работа № 12.** Разработка плана помещения

**Практическая работа № 13.** Понятие о трехмерном проектировании. Выполнение чертежей на основе ящика и цилиндра

**Практическая работа № 14.**Формирование объемных тел командами *Вытеснить., Вращать*

**Практическая работа № 15.** Разработка 3D видов на основе фигур вращения **Практическая работа № 16.** Компоновка и печать чертежа

#### **Самостоятельная работа при изучении тем по дисциплине**

Систематическая проработка конспектов занятий, дополнительная домашняя работа с образцами чертежей

### **Тематика внеаудиторной самостоятельной работы**

1. Проект производственного помещения с расстановкой электрооборудования Спецификации практических работ приведены ниже в данном КИМ

.

#### **Сводная таблица по применяемым формам и методам текущего контроля и оценки результатов обучения**

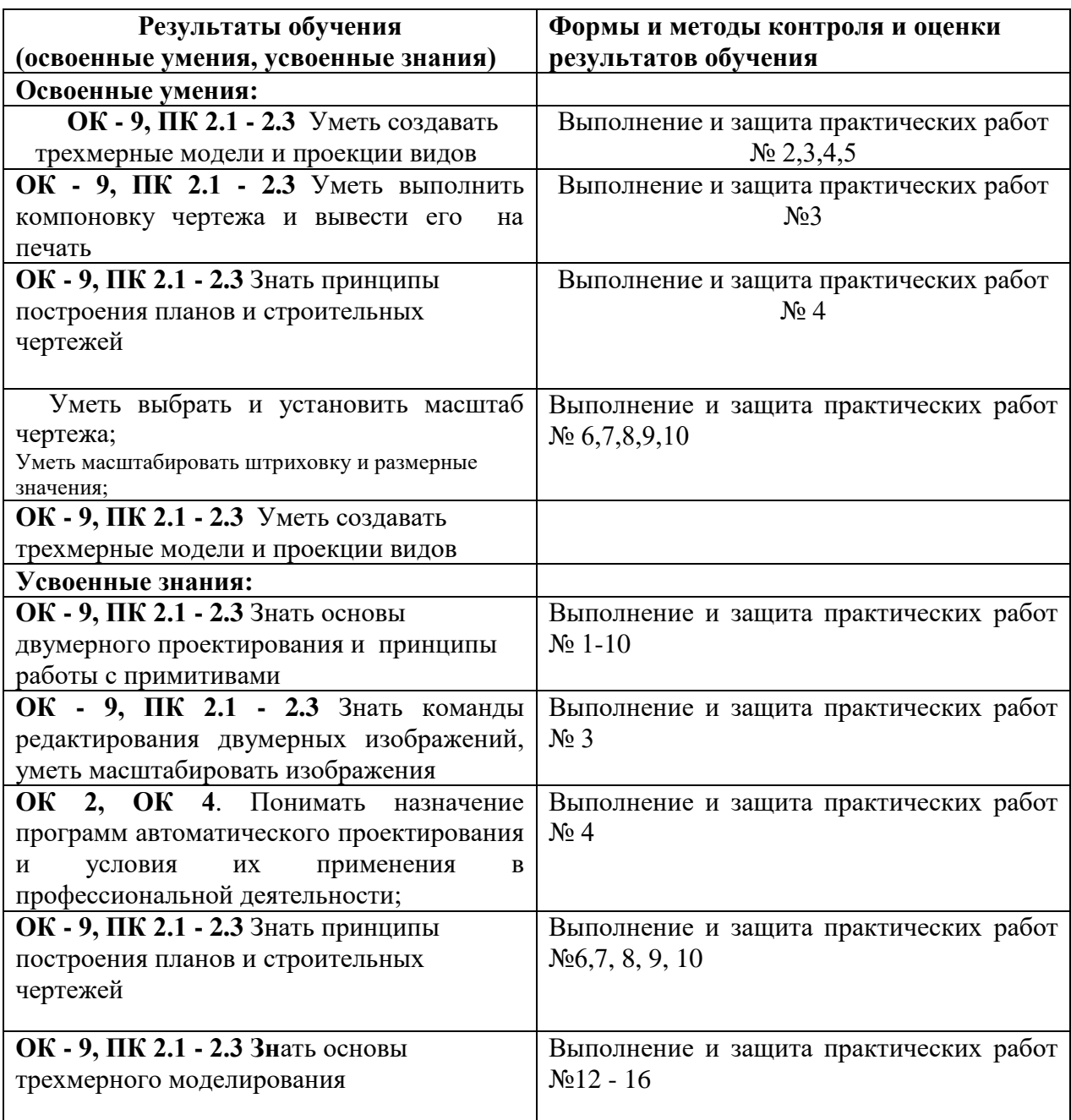

# *3.2 Форма промежуточной аттестации*

Промежуточная аттестация по МДК 05.02 «Системы автоматизированного проектирования» - дифференцированный зачет, спецификация которого содержится в данном КИМ.

# **4. Система оценивания комплекта КИМ текущего контроля и промежуточной аттестации**

Система оценивания имеет единые критерии и описана в соответствующих методических рекомендациях к практическим работам и итоговой аттестации.

При оценивании практической работы студента учитывается следующее:

- качество выполнения и оформления работы;

- полнота устных ответов на контрольные вопросы при защите работы.

Каждый вид работы оценивается по пятибалльной шкале.

**-«отлично**» – за глубокое и полное овладение содержанием учебного материала, в котором студент свободно и уверенно ориентируется; за умение практически применять теоретические знания, высказывать и обосновывать свои суждения. Оценка «отлично» предполагает грамотное и логичное изложение ответа.

**- «хорошо»** – если студент полно освоил учебный материал, владеет основной терминологией и понятийным аппаратом, ориентируется в изученном материале, осознанно применяет теоретические знания на практике, грамотно излагает ответ, но содержание и форма ответа имеют отдельные неточности.

- **«удовлетворительно»** – если студент обнаруживает знание и понимание основных положений учебного материала, но излагает его неполно, непоследовательно, допускает неточности, в применении теоретических знаний при ответе на практико-ориентированные вопросы; не умеет доказательно обосновать собственные суждения, владеет только базовой терминологией.

- **«неудовлетворительно»** – если студент имеет разрозненные, бессистемные знания, допускает ошибки в определении базовых понятий, искажает их смысл; не может практически применять теоретические знания, не владеет терминологией.

# **II. ТЕКУЩИЙ КОНТРОЛЬ И ОЦЕНКА РЕЗУЛЬТАТОВ ОСВОЕНИЯ МДК**

# КОМПЛЕКТ ЗАДАНИЙ ДЛЯ ВЫПОЛНЕНИЯ ПРАКТИЧЕСКОЙ РАБОТЫ №1

Знакомство с интерфейсом программы. Панели инструментов.

**Цель работы:** Получить первичные знания по управлению программой

### Используемая литература:

1. РоманычеваЭ.Т., Соколова Т.Ю., Шандурина Г.Ф. Инженерная и компьютерная графика: М.,ДМК, 2013

2. Жарков М.В., Прокди Р.Г., Финков М.В. AutoCAD 2012. Наука и Техника, С. – Птб, 2012

### **Порядок выпонения работы:**

- 1. С помощью ярлыка на рабочем столе или через меню *Пуск* загрузите программу Acad;
- 2. Откройте материал лекции по теме практической работы и сопоставьте записи с открытым интерфейсом;
- 3. Просмотрите содержание каждого пункта главного меню программы;
- 4. Сделайте щелчок правой кнопкой в области инструментов, проверьте, какие панели инструментов установлены, добавьте другие. Перетаскивая панели, расположите их *По умолчанию;*
- 5. Найдите и запомните расположение кнопок *Орто, Сетка*;
- *6.* Перейдите в меню *Формат* и последовательно установите: *Единицы измерения - мм*; *Точность измерения – 0 (целые единицы); Пределы чертежа – А4(книжный);*
- 7. Сохраните эти настройки в своей папке в файле *Формат А4*

Отчет о работе

Для защиты работы должны быть представлены:

- сохраненные в файле настройки;

# **Критерии оценки:**

– работа зачтена, если настройки выполнены и сохранены;

 работа не зачитывается , если настройки не сохранены или выполнены не верно.

# Вычерчивание отрезков

**Цель работы:** В результате выполнения работы должен быть получен:

- опыт вычерчивания отрезков по абсолютным координатам;
- опыт вычерчивания отрезков по относительным координатам;
- опыт вычерчивания отрезка по длине и направлению.

Используемая литература:

1. РоманычеваЭ.Т., Соколова Т.Ю., Шандурина Г.Ф. Инженерная и компьютерная графика: М.,ДМК, 2013

2. Жарков М.В., Прокди Р.Г., Финков М.В. AutoCAD 2012. Наука и Техника, С. – Птб, 2012

### **Порядок выпонения работы:**

- 1. С помощью ярлыка на рабочем столе или через меню *Пуск* загрузите программу Acad;
- 2. Откройте материал лекции по теме практической работы и выполните построение отрезков всеми способами;
- 3. Начертите прямоугольник, задавая абсолютные координаты для каждого угла;
- 4. Начертите прямоугольник со сторонами 90 длина, 60 ширина, применив относительные координаты;
- 5. Сохраните результаты в личной папке в файле *Практическая работа3.*
- 6. Откройте новый лист для моделирования;
- 7. Применяя *Относительные координаты,* постройте прямоугольник размером 210 х 297;
- 8. Выделите прямоугольник и замените цвет линий на желтый;
- 9. Сохраните результат в своей папке в файле *Рамка А4.*

# **Отчет по работе:**

**-** наличие файлов *Практическая работа 3 и Рамка А4.*

Критерии оценки работы

Оценка *«отлично»* выставляется студенту, если практическое задание выполнено без ошибок;

Оценка *«хорошо»* выставляется студенту, если в задании допущены небольшие погрешности;

Оценка *«удовлетворительно*» выставляется студенту, если работа выполнена с недочетами, но исправлена после замечаний преподавателя;

Оценка *«неудовлетворительно*» выставляется студенту, если контрольное задание не выполнено.

# Вычерчивание рамки и штампа чертежа

## **Цель работы:**

- Получить опыт построения геометрических фигур на основе примитивов *Линия, Отрезок;*
- Получить опыт применения команды *Отсечь*;

### Используемая литература:

1. РоманычеваЭ.Т., Соколова Т.Ю., Шандурина Г.Ф. Инженерная и компьютерная графика: М.,ДМК, 2013

2. Жарков М.В., Прокди Р.Г., Финков М.В. AutoCAD 2012. Наука и Техника, С. – Птб, 2012

### **Порядок выпонения работы:**

- 1. С помощью ярлыка на рабочем столе или через меню *Пуск* загрузите программу Acad;
- 2. Откройте материал лекции по теме практической работы;
- 3. Откройте примитив *Линия* и постройте линии со всеми допустимыми ключами;
- 4. Загрузите файл *Рамка А4* и выполняйте в нем задание по образцу;
- 5. Законченную работу сохраните в файле Формат А4.

#### **Отчет по работе:**

- Чертеж рамки А4 (книжная) со штампом.

### **Критерии оценки:**

 оценка «отлично» выставляется студенту, если работа выполнена без ошибок в заданное время;

 оценка «хорошо» выставляется студенту, если работа выполнена без ошибок с задержкой одно занятие;

 оценка «удовлетворительно» выставляется студенту, если работа выполнена с задержкой и имеет ошибки;

оценка «неудовлетворительно» выставляется студенту, если работа не выполнена в отведенное время.

# Вычерчивание сопряжения

**Цель работы:** пошлучить опыт построения плавных переходов между дугами и прямыми отрезками

Используемая литература:

1. РоманычеваЭ.Т., Соколова Т.Ю., Шандурина Г.Ф. Инженерная и компьютерная графика: М.,ДМК, 2013

2. Жарков М.В., Прокди Р.Г., Финков М.В. AutoCAD 2012. Наука и Техника, С. – Птб, 2012

### **Порядок выполнения работы:**

1. С помощью ярлыка на рабочем столе или через меню *Пуск* загрузите программу Acad;

- 2. Откройте файл Формат А4 и выполняйте работу в нем;
- 3. Виды, которые не помещаются в области листа А4, чертите вне формата;
- 4. Сохраните работу в файле *Сопряжения.*

Для защиты практической работы необходимо:

- представить готовый чертеж *Сопряжения*;

### **Критерии оценки:**

 оценка «отлично» выставляется студенту, если работа выполнена без ошибок и выбрано размещение деталей в соответствии с образцом.

 оценка «хорошо» выставляется студенту, если нет ошибок в чертеже, но размещение деталей выбрано не удачно

 оценка «удовлетворительно» выставляется студенту, если есть ошибки в чертеже и не удачно размещены детали;

 оценка «неудовлетворительно» выставляется студенту, если работа не выполнена полностью в срок.

# *КОМПЛЕКТ ЗАДАНИЙ ДЛЯ ВЫПОЛНЕНИЯ ПРАКТИЧЕСКОЙ РАБОТЫ №6*

Применение команды *Копирование массивом* **Цель работы** получить умение копировать чертежи и их части различными способами;

## Используемая литература:

1. РоманычеваЭ.Т., Соколова Т.Ю., Шандурина Г.Ф. Инженерная и компьютерная графика: М.,ДМК, 2013

2. Жарков М.В., Прокди Р.Г., Финков М.В. AutoCAD 2012. Наука и Техника, С. – Птб, 2012

#### **Порядок выполнения работы:**

1. С помощью ярлыка на рабочем столе или через меню *Пуск* загрузите программу Acad;

- 2. Загрузите файл Рамка А4 и работайте в нем;
- 3. Начертите отрезок произвольной длины и скопируйте его;
- 4. Начертите три касающиеся окружности и скопируйте их;

5. Начертите окружность определенного радиуса и создайте прямоугольный массив окружностей, касающихся между собой, не касающихся между собой;

6. Начертите отрезок, соприкасающийся с окружностью, как показано на образце. Размножьте фигуру так, чтоб образовалась линия.

- *7.* Результаты сохраните в файл *Копирование.*
- 8. Откройте файл *Формат А4* и выполните задание в нем;
- 9. Сохраните результат в файл Решетка.

#### **Результаты работы:**

Для защиты практической работы необходимо:

- представить файлы *Копирование и Решетка*;
- продемонстрировать умение копировать объекты.

#### **- Критерии оценки:**

оценка «отлично» выставляется студенту, если работы выполнены без ошибок;

 оценка «хорошо» выставляется студенту, если нет ошибок в чертеже, но размещение деталей выбрано не удачно;

 оценка «удовлетворительно» выставляется студенту, если есть ошибки в чертеже и не удачно размещены детали;

 оценка «неудовлетворительно» выставляется студенту, если работа не выполнена полностью в срок.

Разработка чертежей по заданию с использованием изученных примитивов и техники черчения

**Цель работы:** получить умение выполнить чертеж и сделать компоновку на форматке А4;

Используемая литература:

1. РоманычеваЭ.Т., Соколова Т.Ю., Шандурина Г.Ф. Инженерная и компьютерная графика: М.,ДМК, 2013

2. Жарков М.В., Прокди Р.Г., Финков М.В. AutoCAD 2012. Наука и Техника, С. – Птб, 2012

### **Порядок выполнения работы:**

- 1. С помощью ярлыка на рабочем столе или через меню *Пуск* загрузите программу Acad;
- 2. Откройте файл *Формат А4* и выполняйте чертеж в нем;
- 3. . При черчении используйте все изученные приемы работы: *Привязки, Слои, Копирование, Масштабирование (если необходимо);*
- 4. В готовом чертеже установите толщину линий основного контура 0,3 мм;
- 5. Готовый чертеж сохраните в файл с таким же названием, как и название детали.

**Отчет о работе:** чертеж, выполненный в соответствии с заданием. **Критерии оценки:** 

 оценка «отлично» выставляется студенту, если работа выполнена в заданный срок и в чертеже нет ошибок;

 оценка «хорошо» выставляется студенту, если работа выполнена в заданный срок, в чертеже допущены незначительные ошибки;

 оценка «удовлетворительно» выставляется студенту, если работа выполнена с задержкой в одно занятие, в чертеже допущены незначительные ошибки;

# *КОМПЛЕКТ ЗАДАНИЙ ДЛЯ ВЫПОЛНЕНИЯ ПРАКТИЧЕСКОЙ РАБОТЫ №8*

Настройка и использование сложных линий: полилиния, мультилиния. Построение чертежей с их применением

**Цель работы:** получить опыт вычерчивания объектов с помощью полилинии и мультилинии.

Используемая литература:

1. РоманычеваЭ.Т., Соколова Т.Ю., Шандурина Г.Ф. Инженерная и компьютерная графика: М.,ДМК, 2013

2. Жарков М.В., Прокди Р.Г., Финков М.В. AutoCAD 2012. Наука и Техника, С. – Пет., 2012

### **Порядок выполнения работы:**

- 1. С помощью ярлыка на рабочем столе или через меню *Пуск* загрузите программу Acad;
- 2. Откройте материал лекции по теме практической работы и выполните тренировочные чертежи с помощью полилинии: Отрезок, *Дугу, Сопряжение дуги и отрезка и другие виды.* При черчении меняйте по своему усмотрению толщину рабочей линии;
- 3. Из главного меню *Рисование* выберите *Мультилиния.* Прочертите отрезок произвольной длины. Измените шкалу мультилинии и снова прочертите отрезок. Посмотрите, как изменилось расстояние между линиями;
- 4. Начертите две горизонтальные мультилинии и несколько пересекающих их под произвольными углами;
- 5. Вызовите операцию *Редактирование мультилиний* и выполните все виды редактирования;
- 6. Из меню *Формат* выполните *Настройка мультилинии.* Создайте мультилинию с пятью элементами разного цвета и типа. Сохраните настройку в своей папке;
- 7. Сделайте произвольный чертеж созданной мультилинией;
- 8. Сохраните работу в файл *Мультилиния.*

# Отчет о работе

- файл с тренировочными чертежами;
- демонстрация умения работать с примитивами.

# Критерии оценки:

- оценка "Зачтено" выставляется студенту, если тренировочные чертежи выполнены в полном объеме и продемонстрировано умение настроить мультилинию;
- оценка "Не зачтено" выставляется, если тренировочные чертежи выполнены не в полном объеме и студент не может настроить мультилинию;

# *КОМПЛЕКТ ЗАДАНИЙ ДЛЯ ВЫПОЛНЕНИЯ ПРАКТИЧЕСКОЙ РАБОТЫ №9*

## Построение прямоугольника, многоугольника и чертежей с их применением

**Цель работы:** получить опыт вычерчивания фигур на основе прямоугольников и многоугольников.

#### Используемая литература:

1. РоманычеваЭ.Т., Соколова Т.Ю., Шандурина Г.Ф. Инженерная и компьютерная графика: М.,ДМК, 2013

# 2. Жарков М.В., Прокди Р.Г., Финков М.В. AutoCAD 2012. Наука и Техника,  $C. - \Pi$ тб, 2012

#### **Порядок выполнения работы:**

- 8. 1. С помощью ярлыка на рабочем столе или через меню *Пуск* загрузите программу Acad;
- 9. Прочтите материал лекции по теме практической работы;
- 10. В открытой области модели начертите прямоугольники и многоугольники с использованием всех ключей, допустимых в этих командах;
- 11. Сохраните результаты в файле с именем *Многоугольники;*
- 12. Откройте файл *Формат А4.* Выполните в нем чертеж по заданию;
- 13. Сохраните результаты в файле с именем заданной фигуры.

#### Отчет о работе:

- наличие тренировочного файла *Многоугольники;*
- демонстрация умения выполнить команду любого заданного вида;
- выполненный чертеж по заданию.

#### Критерии оценки:

 оценка «отлично» выставляется студенту, если работа выполнена в заданный срок и в чертеже нет ошибок;

 оценка «хорошо» выставляется студенту, если работа выполнена в заданный срок, в чертеже допущены незначительные ошибки;

 оценка «удовлетворительно» выставляется студенту, если работа выполнена с задержкой в одно занятие, в чертеже допущены незначительные ошибки;

Штриховка объектов. Нанесение размеров на чертежах. Запись текста

**Цель работы:** В результате выполнения работы должны быть получены:

- опыт настройки вида штриховки и указания материалов;
- опыт настройки размерных стилей;
- опыт нанесения штриховки и размеров на объекты.

Используемая литература:

1. РоманычеваЭ.Т., Соколова Т.Ю., Шандурина Г.Ф. Инженерная и компьютерная графика: М.,ДМК, 2013

2. Жарков М.В., Прокди Р.Г., Финков М.В. AutoCAD 2012. Наука и Техника, С. – Птб, 2012

# **Порядок выполнения работы:**

- 1. С помощью ярлыка на рабочем столе или через меню *Пуск* загрузите программу Acad;
- 2. Прочтите материал лекции по теме практической работы;
- 3. Войдите в меню настройки *Штриховка*, выберите стандартную штриховку*;*
- 4. Сделайте изменения в виде штриховки: тип линии, угол наклона, шаг штриховки;
- 5. После каждой настройки заштрихуйте любые тренировочные фигуры; сохраните результаты в файле *Штриховка;*
- 6. Откройте файл *Решетка* и заштрихуйте в нем области по указанию преподавателя;
- 7. Откройте меню настройки размерного стиля и изучите допустимые настройки на закладках меню;
- 8. В гл.меню *Размеры* изучите способы нанесения линейных и радиальных размеров;
- 9. Откройте файлы *Решетка и Многоугольники,* подберите подходящие размеры стрелок и цифр, проставьте на чертежах размеры.

Отчет о работе:

- тренировочный файл с видами штриховок;
- проставленные размеры на ранее выполненных чертежах.

# Критерии оценки:

 оценка «отлично» выставляется студенту, если работа выполнена в заданный срок и в чертеже нет ошибок;

 оценка «хорошо» выставляется студенту, если работа выполнена в заданный срок, в чертеже допущены незначительные ошибки;

 оценка «удовлетворительно» выставляется студенту, если работа выполнена с задержкой в одно занятие, в чертеже допущены незначительные ошибки;

# Построение чертежей на основе библиотечных объектов

# **Цель работы:**

- получить опыт применения готовых объектов при построении чертежей.

### Используемая литература:

1. РоманычеваЭ.Т., Соколова Т.Ю., Шандурина Г.Ф. Инженерная и компьютерная графика: М.,ДМК, 2013

2. Жарков М.В., Прокди Р.Г., Финков М.В. AutoCAD 2012. Наука и Техника, С. – Птб, 2012

### **Порядок выполнения работы:**

- 1. С помощью ярлыка на рабочем столе или через меню *Пуск* загрузите программу Acad;
- 2. Прочтите материал лекции по теме практической работы;
- 3. Из меню *Сервис* вызовите и откройте блоки с элементами по указанию преподавателя;
- 4. Научитесь раскрывать блоки, переносить элементы на рабочий лист и масштабировать их;
- 5. Выполните чертеж электрической схемы, вставляя радиоэлементы из блока *Ьазовые;*
- 6. Сохраните результат в файле *Схема.*

# Отчет о работе

- выполненный чертеж схемы;
- умение вызвать и применить элементы из других встроенных блоков.

# Критерии оценки:

 оценка «отлично» выставляется студенту, если работа выполнена в заданный срок и в чертеже нет ошибок;

 оценка «хорошо» выставляется студенту, если работа выполнена в заданный срок, в чертеже допущены незначительные ошибки;

 оценка «удовлетворительно» выставляется студенту, если работа выполнена с задержкой в одно занятие, в чертеже допущены незначительные ошибки;

# Разработка плана помещения

## **Цель работы:**

- освоить масштабирование строительных объектов;
- освоить компоновку оборудования на планах помещений.

Используемая литература:

1. РоманычеваЭ.Т., Соколова Т.Ю., Шандурина Г.Ф. Инженерная и компьютерная графика: М.,ДМК, 2013

2. Жарков М.В., Прокди Р.Г., Финков М.В. AutoCAD 2012. Наука и Техника, С. – Птб, 2012

### **Порядок выполнения работы:**

- 1. С помощью ярлыка на рабочем столе или через меню *Пуск* загрузите программу Acad;
- 2. Прочтите материал лекции по теме практической работы;
- 3. Проанализируйте образец чертежа для работы, выберите масштаб и установите его на рабочем листе модели;
- 4. Выполните чертёж на формате А4 (Альбом);
- 5. Проставьте размеры и сделайте надписи при необходимости;
- 6. Сохраните его в файле *План помещения.*

Отчет о работе:

- законченный чертеж в файле;
- демонстрация умения масштабировать рабочую область.

Критерии оценки:

 оценка «отлично» выставляется студенту, если работа выполнена в заданный срок и в чертеже нет ошибок;

 оценка «хорошо» выставляется студенту, если работа выполнена в заданный срок, в чертеже допущены незначительные ошибки;

 оценка «удовлетворительно» выставляется студенту, если работа выполнена с задержкой в одно занятие, в чертеже допущены незначительные ошибки;

Понятия о трехмерном проектировании. Выполнение чертежей на основе ящика и цилиндра

# **Цель работы:**:

- освоить применение видовых окон;
- освоить приемы формирования твердых тел по их проекциям;
- освоить приемы редактирования *Объединить, Вычесть.*

## Используемая литература:

1. РоманычеваЭ.Т., Соколова Т.Ю., Шандурина Г.Ф. Инженерная и компьютерная графика: М.,ДМК, 2013

2. Жарков М.В., Прокди Р.Г., Финков М.В. AutoCAD 2012. Наука и Техника, С. – Птб, 2012

# **Порядок выполнения работы:**

1. С помощью ярлыка на рабочем столе или через меню *Пуск* загрузите программу Acad;

- 2. Прочтите материал лекции по теме практической работы;
- 3. Найдите меню *Твердые,* откройте команду *Куб* и постройте параллелепипеды с произвольными размерами, используя все допустимые для команды ключи;
- 4. Повторите работу для команды *Цилиндр;*
- 5. Вычертите общий вид заданной фигуры и выбранные для построения проекции;
- 6. Сохраните результаты в файл.

# Отчет о работе:

-

- выполненный чертеж по заданию;
- умение построить *Куб и Цилиндр* по заданным размерам.

# Критерии оценки:

 оценка «отлично» выставляется студенту, если работа выполнена в заданный срок и в чертеже нет ошибок;

 оценка «хорошо» выставляется студенту, если работа выполнена в заданный срок, в чертеже допущены незначительные ошибки;

 оценка «удовлетворительно» выставляется студенту, если работа выполнена с задержкой в одно занятие, в чертеже допущены незначительные ошибки;

# Формирование объемных тел командой *Вытеснить, Вращать*

## **Цель работы:**

- получить опыт построения объектов сложных форм.

### Используемая литература:

1. РоманычеваЭ.Т., Соколова Т.Ю., Шандурина Г.Ф. Инженерная и компьютерная графика: М.,ДМК, 2013

2. Жарков М.В., Прокди Р.Г., Финков М.В. AutoCAD 2012. Наука и Техника, С. – Птб, 2012

### **Порядок выполнения работы:**

- 1. С помощью ярлыка на рабочем столе или через меню *Пуск* загрузите программу Acad;
- 2. Прочтите материал лекции по теме практической работы;
- 3. Выполните тренировочные задания и сохраните в файл *Вытеснить;*
- 4. Откройте файл *Формат А4* и выполняйте задания в нем;
- 5. Откройте ранее сделанную фигуру *Решетка*, сделайте в рабочей области необходимые действия и *Выдавите* решетку на 10 мм;
- 6. Сохраните результат в файле *Выдавливание.*

# Отчет о работе:

- результаты работы, представляемые при собеседовании.

# Критерии оценки:

 оценка «отлично» выставляется студенту, если работа выполнена в заданный срок и в чертеже нет ошибок;

 оценка «хорошо» выставляется студенту, если работа выполнена в заданный срок, в чертеже допущены незначительные ошибки;

 оценка «удовлетворительно» выставляется студенту, если работа выполнена с задержкой в одно занятие, в чертеже допущены незначительные ошибки;

# *КОМПЛЕКТ ЗАДАНИЙ ДЛЯ ВЫПОЛНЕНИЯ ПРАКТИЧЕСКОЙ РАБОТЫ №15*

# Разработка 3D видов на основе фигур вращения

# **Цель работы:**

- получить опыт построения тел сложных форм методом вращения их сечения

### Используемая литература:

1. РоманычеваЭ.Т., Соколова Т.Ю., Шандурина Г.Ф. Инженерная и компьютерная графика: М.,ДМК, 2013

2. Жарков М.В., Прокди Р.Г., Финков М.В. AutoCAD 2012. Наука и Техника, С. – Птб, 2012

# **Порядок выполнения работы:**

- 1. С помощью ярлыка на рабочем столе или через меню *Пуск* загрузите программу Acad;
- 2. Прочтите материал лекции по теме практической работы;
- 3. Создайте в рабочей области две проекции *Вид спереди и Изометрия.* Выполните вращение простых геометрических фигур: *треугольника, окружности, произвольной фигуры.* Сохраните результаты в файл *Вращение;*
- 4. Откройте файл *Формат А4* и выполняйте дальше задания в нем;
- 5. Скопируйте в рабочую область ранее сделанную с помощью полилинии фигуру вращения;
- 6. Установите две проекции вид спереди и изометрия. Сделайте подготовительные построения и выполните вращение фигуры;
- 7. Визуализируйте фигуру, наложив тени; сохраните результат в отдельном файле;
- 8. На этом же чертеже сделайте чертеж изогнутой трубы, толщина стенки которой 5 мм;

# Отчет о работе:

- результаты работы в файлах, представленные при собеседовании.

#### Критерии оценки:

 оценка «отлично» выставляется студенту, если работа выполнена в заданный срок и в чертеже нет ошибок;

 оценка «хорошо» выставляется студенту, если работа выполнена в заданный срок, в чертеже допущены незначительные ошибки;

 оценка «удовлетворительно» выставляется студенту, если работа выполнена с задержкой в одно занятие, в чертеже допущены незначительные ошибки;

## Компоновка и печать чертежа

#### **Цель работы:**

- освоить правила подготовки листа для вывода чертежа;
- получить опыт компоновки чертежа на листе.

#### **Используемая литература:**

1. РоманычеваЭ.Т., Соколова Т.Ю., Шандурина Г.Ф. Инженерная и компьютерная графика: М.,ДМК, 2013

2. Жарков М.В., Прокди Р.Г., Финков М.В. AutoCAD 2012. Наука и Техника, С. – Птб, 2012

#### **Порядок выполнения работы:**

- 1. С помощью ярлыка на рабочем столе или через меню *Пуск* загрузите программу Acad;
- 2. Прочтите материал лекции по теме практической работы и подготовьте рабочую область в соответствии с выбранным устройством вывода;
- 3. Создайте в области листа слой *Окна* и делайте в нем все нужные видовые окна;
- 4. Сделайте в области листа точку привязки рамки со штампом *справа внизу;*
- 5. Вставьте рамку из файла *ФорматА4*, лишние линии удалите;
- 6. Перенесите общий вид и проекции заданного чертежа на лист;
- 7. Нанесите размеры и напечатайте чертеж.

#### Отчет о работе

#### Критерии оценки:

- напечатанный чертеж

 оценка «отлично» выставляется студенту, если работа выполнена в заданный срок и в чертеже нет ошибок;

 оценка «хорошо» выставляется студенту, если работа выполнена в заданный срок, в чертеже допущены незначительные ошибки;

 оценка «удовлетворительно» выставляется студенту, если работа выполнена с задержкой в одно занятие, в чертеже допущены незначительные ошибки;

# **Спецификация самостоятельной работы**

Самостоятельная работа направлена на самостоятельное освоение и закрепление

студентами практических знаний и умений, овладение профессиональными

компетенциями в части создания чертежей различной сложности в 2 D пространстве.

Самостоятельная подготовка студентов по УД предполагает следующие виды и

формы работы:

1. Сделать эскиз производственного помещения с двумя производственными

отделениями, одним бытовым и санитарно-гигиеническим;

2. Выполнить чертеж помещения, нанести размеры и необходимые условные обозначения;

3. Вывести чертеж на печать в формате А4.

### **III Промежуточная аттестация по МДК 05.02 «Автоматизированные системы проектирования»**

Формой промежуточной аттестации является *Дифференцированный зачет.*

Отметка на зачете выставляется по совокупности выполненных практических и самостоятельных работ

Отметка "Отлично" выставляется, если все практические работы выполнены в срок с отметкой "отлично" или не более двух работ оценены на "хорошо";

Отметка "Хорошо" выставляется, если не менее половины работ оценены на "отлично", а остальные на "хорошо";

Отметка "Удовлетворительно" выставляется, если большая часть работ оценена на "удовлетворительно";

Отметка "Неудовлетворительно" выставляется, если не выполнено более половины работ.